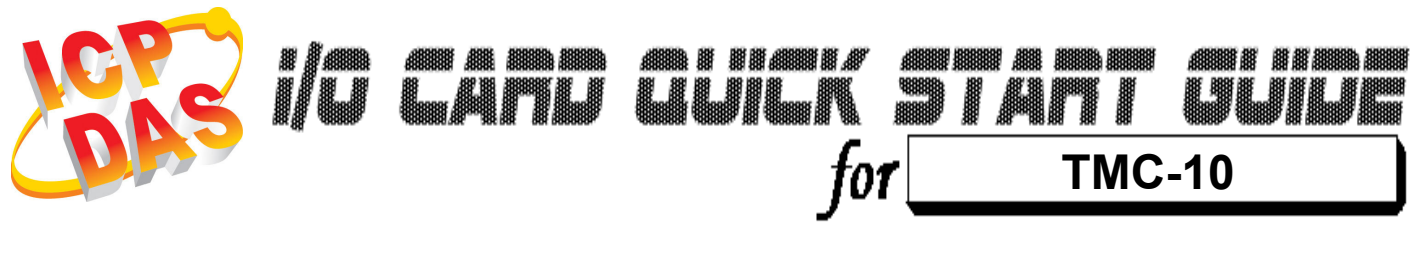

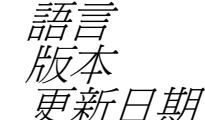

語言 繁體中文  $V1.0$ *「日期* Nov.2008

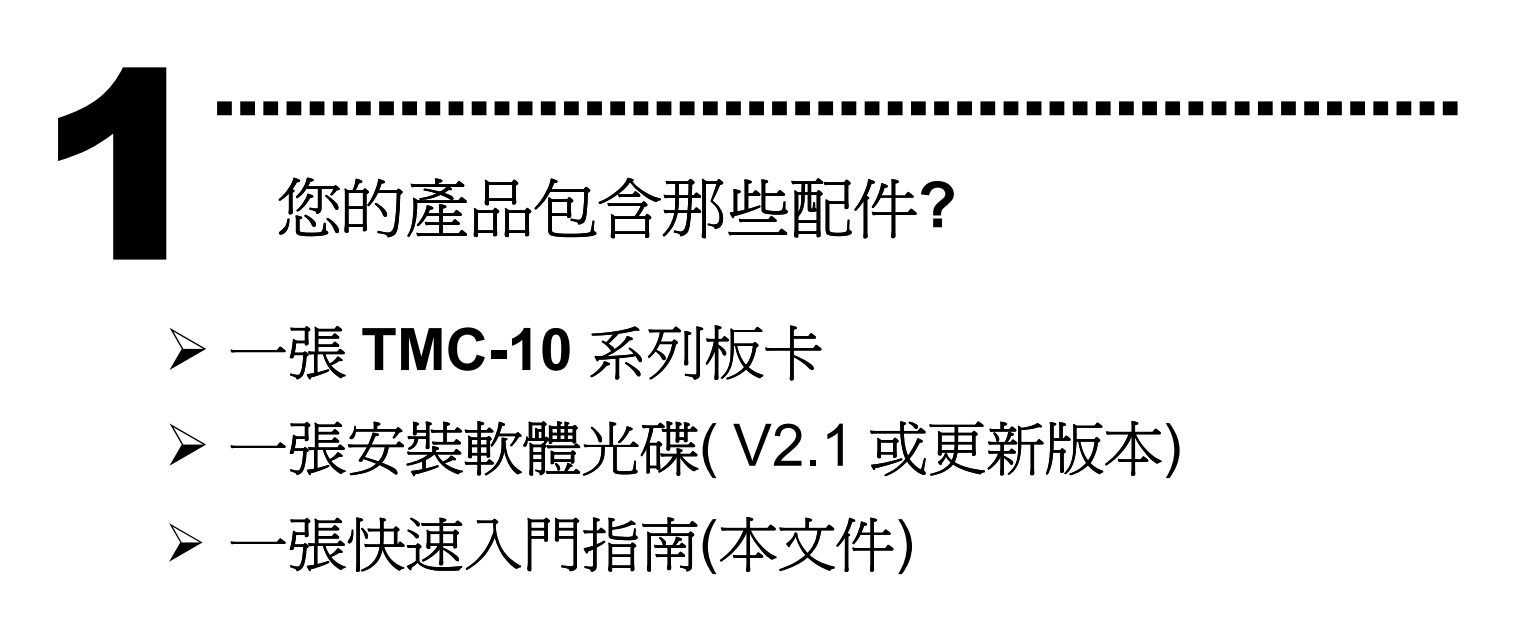

……………………………………………… 安裝 Windows 驅動程式 2

請依照下列步驟:

1. 執行 Windows 驅動程式安裝。驅動程式位置:

CD:\NAPDOS\ISA\TMC10\

http://ftp.icpdas.com/pub/cd/iocard/isa/napdos/isa/tmc10/ (Windows NT 驅動程式支援 Windows 2K 及 windows XP/2003/Vista 32bit 版本。)

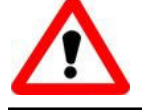

Windows 驅動程式只支援 windows 98/NT/2000 及 XP/2003/Vista 32-bit 版本

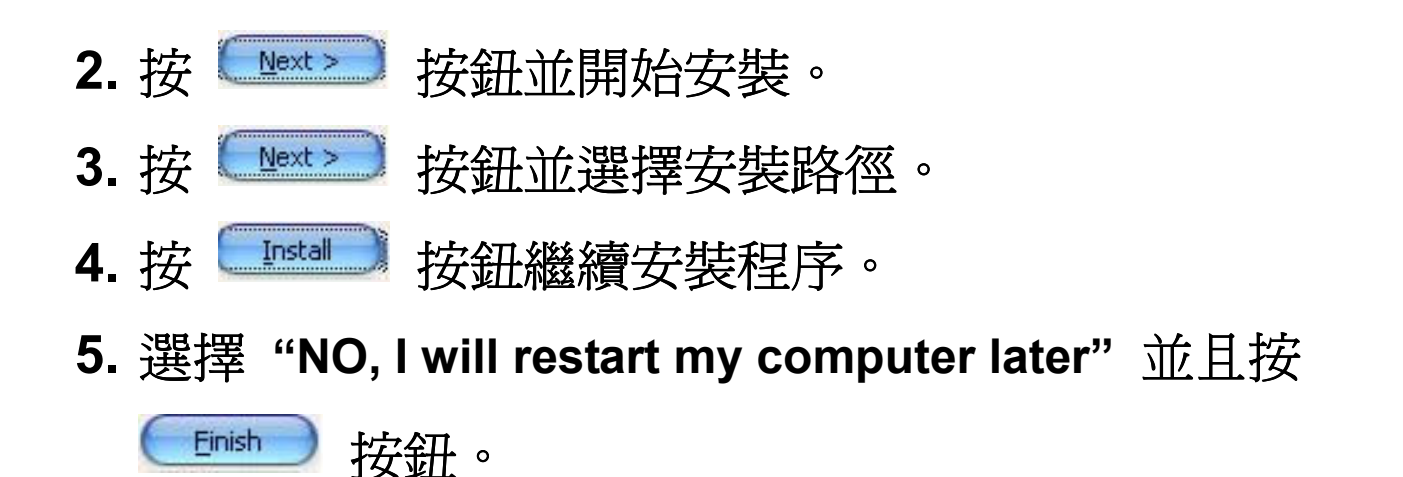

……………………………………………… I/O 位址 & 中斷資源設定 3

 $\triangleright$  The base address is set from SW1 DIP switch on board:

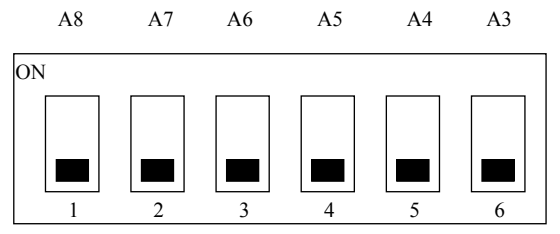

### SW1 : BASE ADDRESS

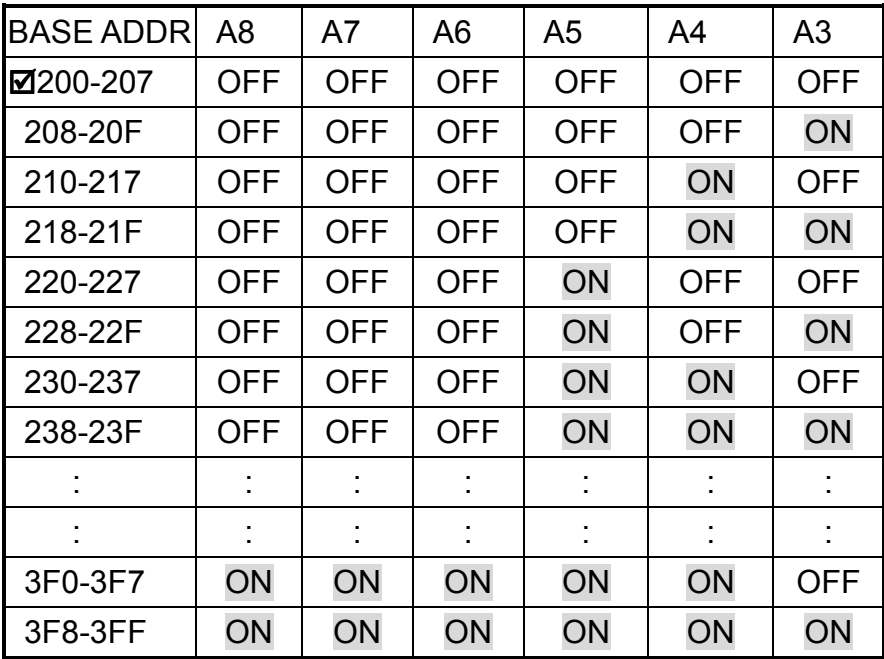

 $(\boxtimes)$  : default base address is 0x220

## JP19: 設定中斷資源。

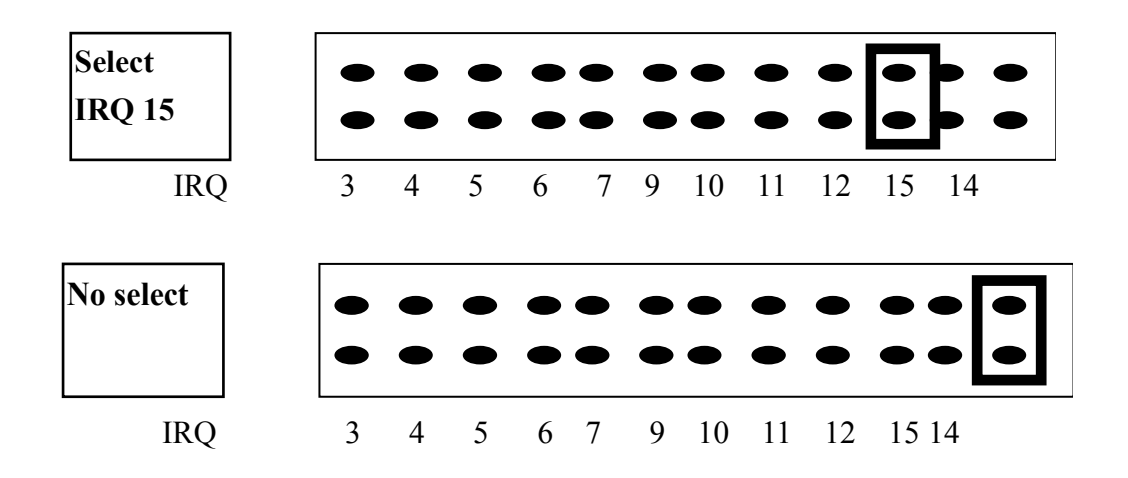

……………………………………………… 安裝硬體裝置 4

請依照下列步驟:

- 1. 關掉電腦電源
- 2. 打開電腦機殼
- 3. 選擇未使用的 ISA 插槽,並移除保護裝置
- 4. 小心插入板卡至 ISA 插槽中, 並以螺絲固定住
- 5. 裝回電腦機殼
- 6. 啟動電腦電源

在啟動電腦,進入 Windows 後繼續進行下一步驟。

……………………………………………… 腳位定義 5

## CN1 是 37 pin 的 D-type 接頭。

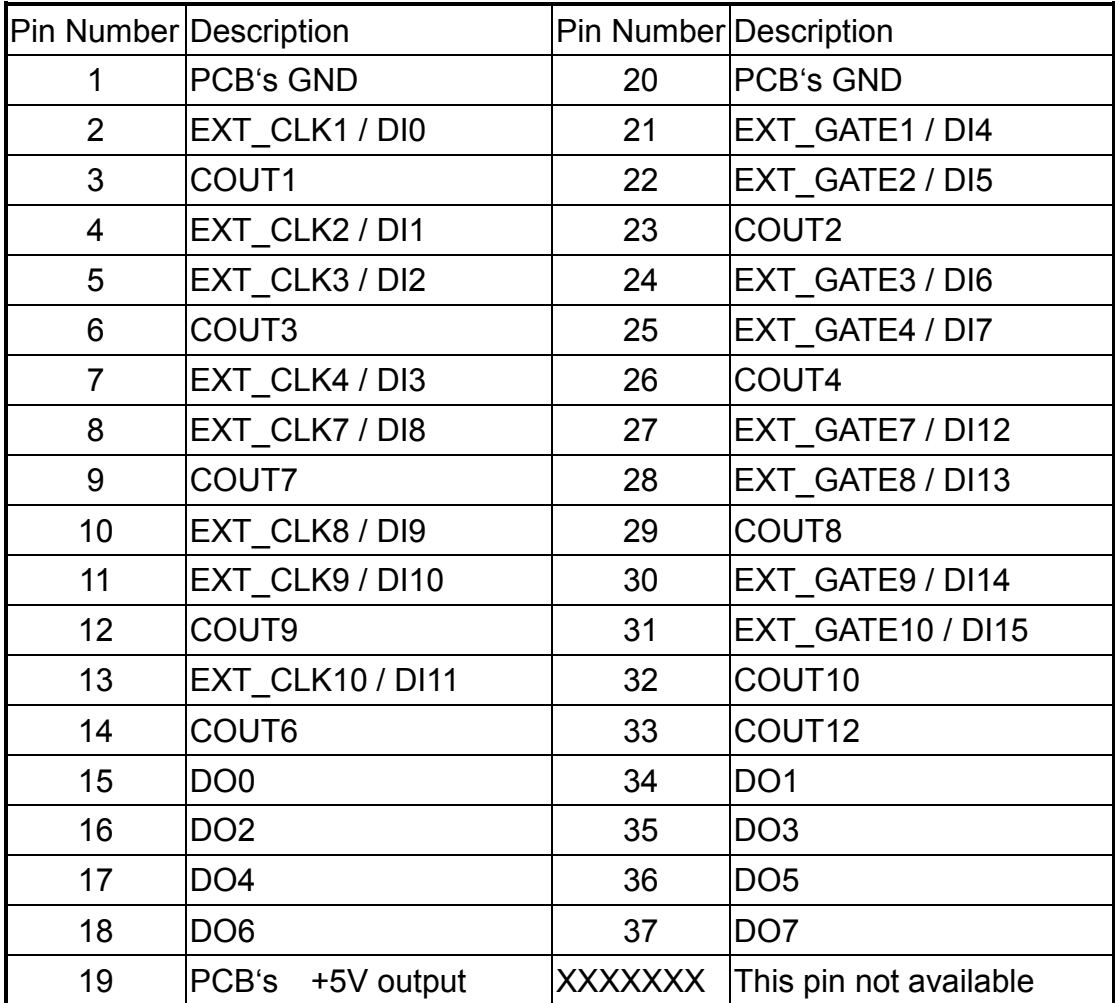

#### 更詳細的 "腳位定義" 資訊。請參考:

#### CD:\NAPDOS\ISA/TMC10/Manual/TMC10.pdf

http://ftp.icpdas.com/pub/cd/iocard/isa/napdos/isa/tmc10/manual/tmc10.pdf

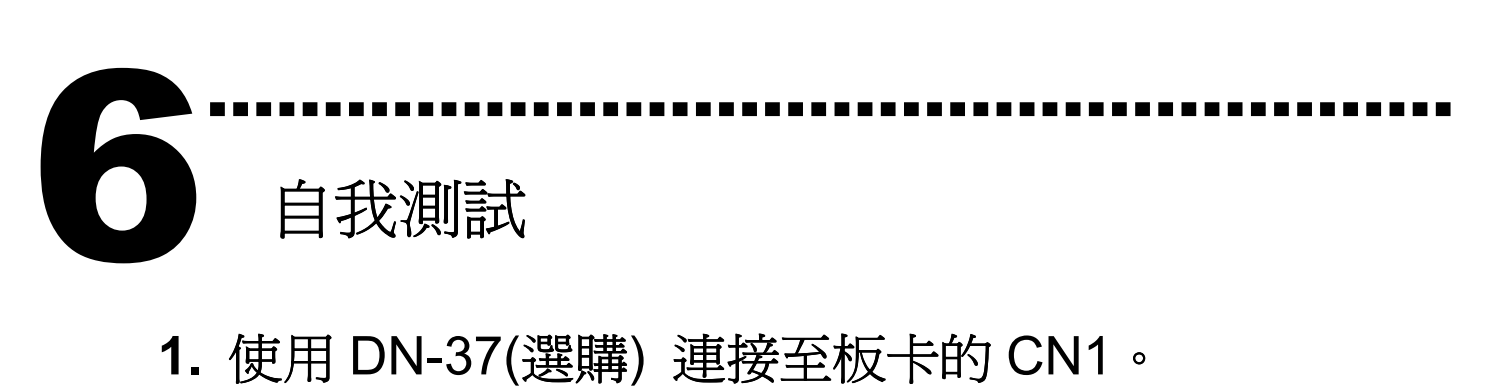

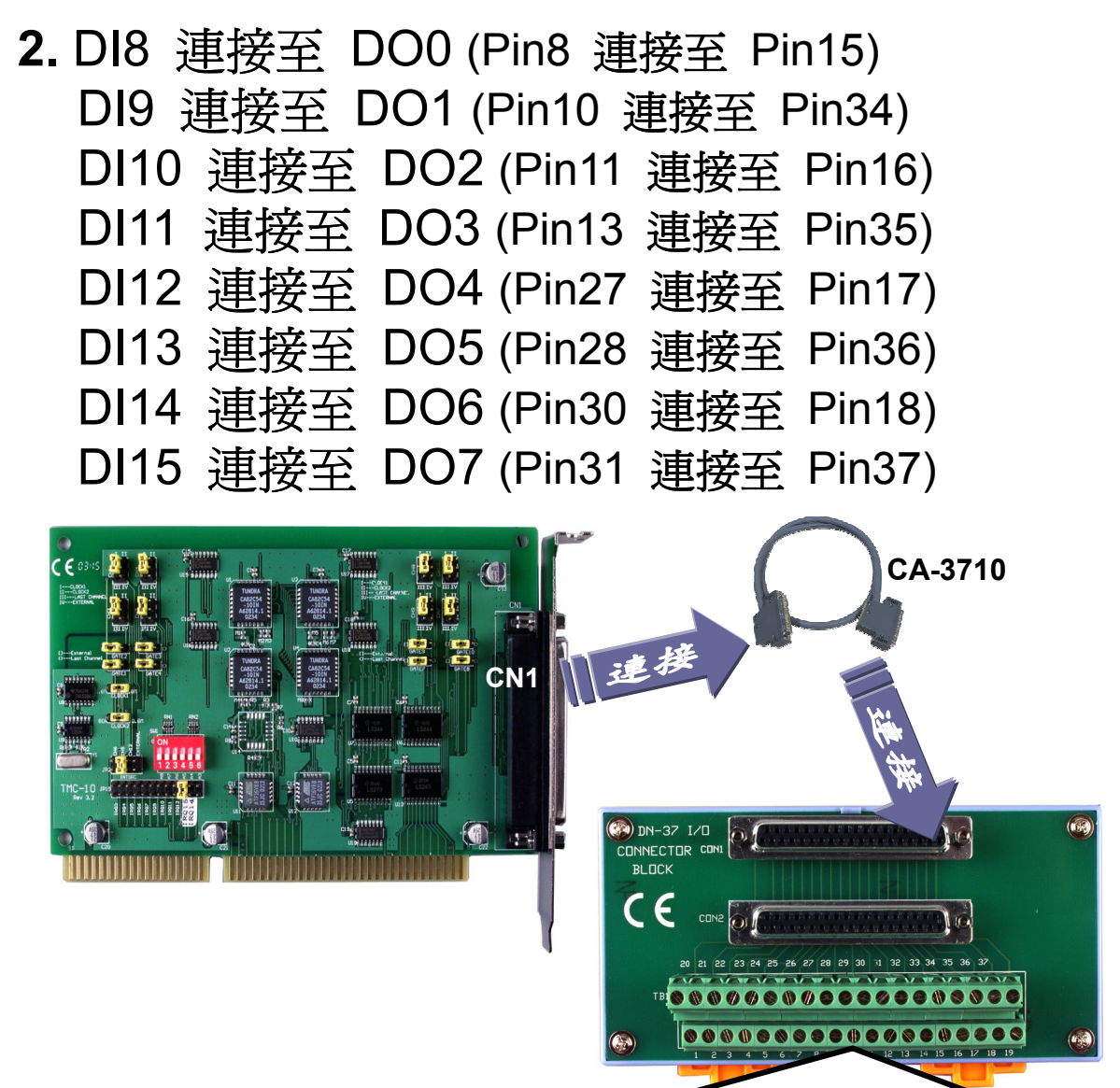

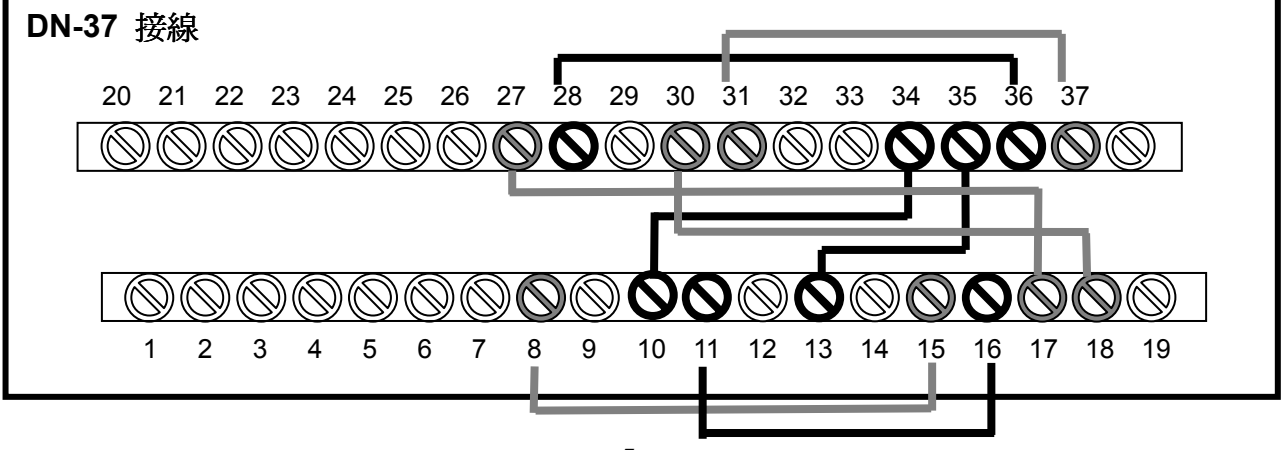

3. 執行 TMC-10 範例程式。

程式路徑(預設):

C:\DAQPro\TMC10 NT\Demo

4. 確認板卡數量和 DIO 測試。

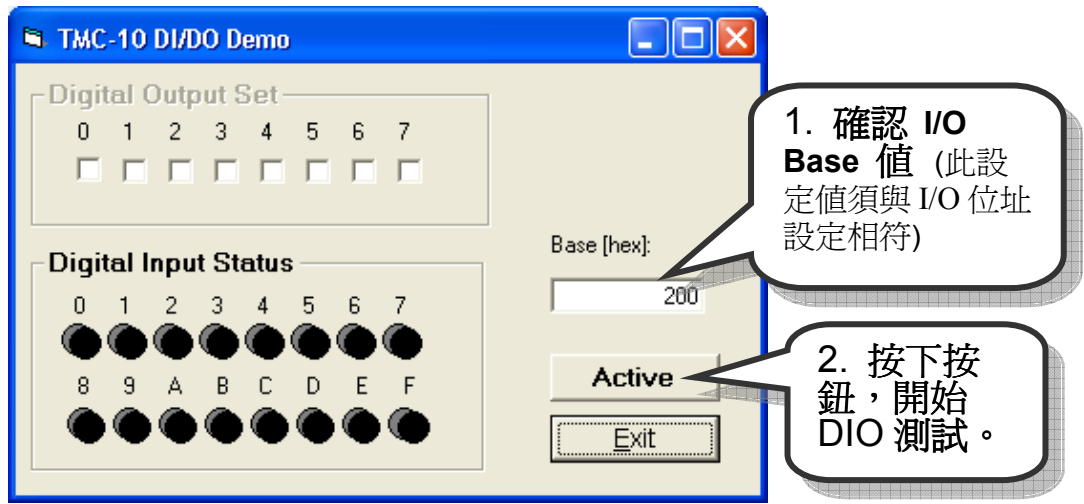

5. DIO 功能測試。

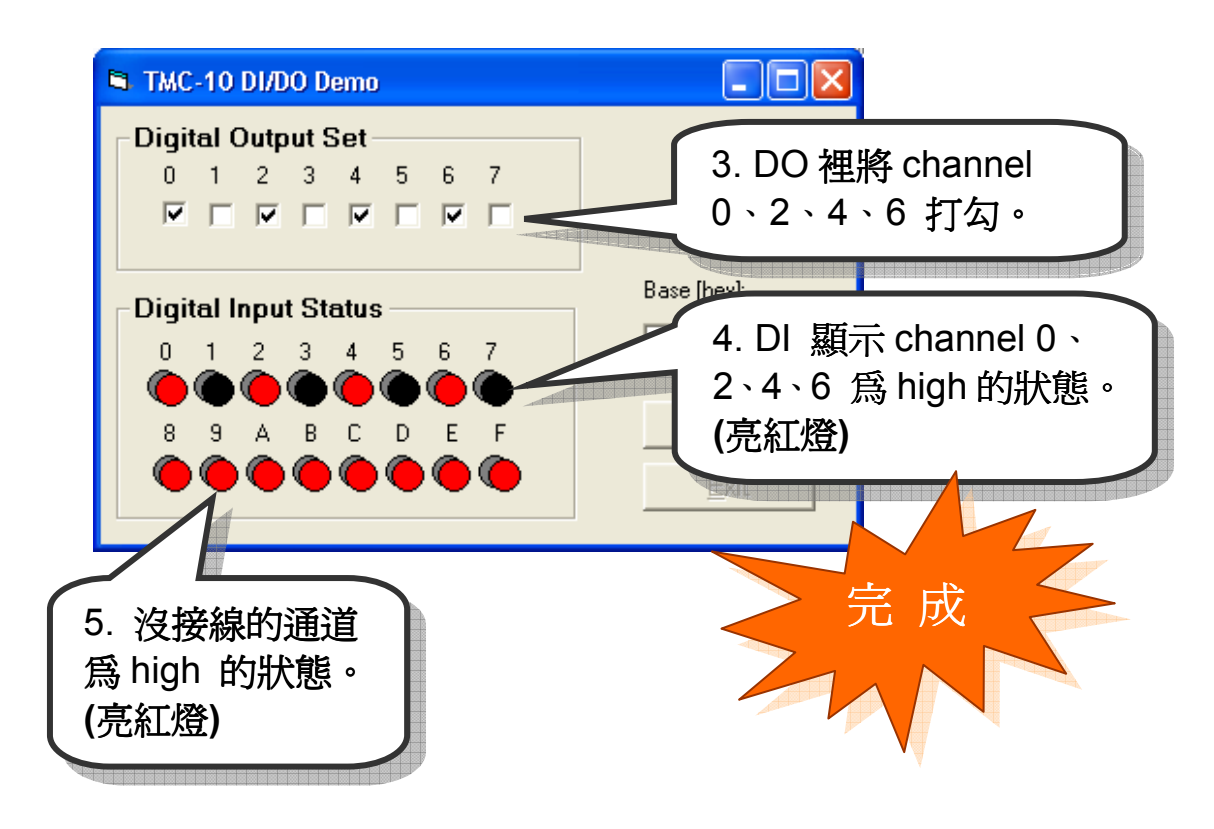

# 參考資訊

7

# TMC-10 系列板卡產品網頁:

http://www.icpdas.com/products/DAQ/pc\_based/tmc\_10.htm

## DN-37(選購品)網頁:

http://www.icpdas.com/products/DAQ/screw\_terminal/dn\_37.htm

………………………………………………

## ✔ 相關文件位置:

CD:\NAPDOS\ISA\TMC10\manual

http://ftp.icpdas.com/pub/cd/iocard/isa/napdos/isa/tmc10/manual/

✔ 相關軟體位置:

CD:\NAPDOS\ISA\TMC10

http://ftp.icpdas.com/pub/cd/iocard/isa/napdos/isa/tmc10/

# 泓格科技(ICP DAS)主網頁

http://www.icpdas.com

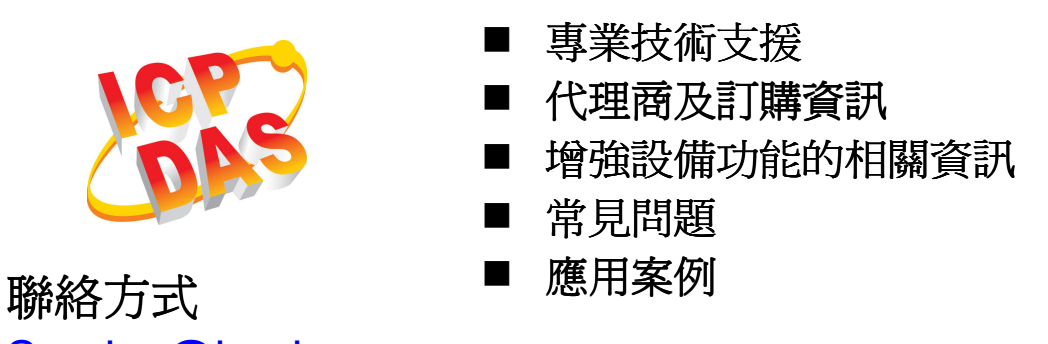

Service@icpdas.com

Copyright ©2008 by ICP DAS Co., Ltd. All right are reserved